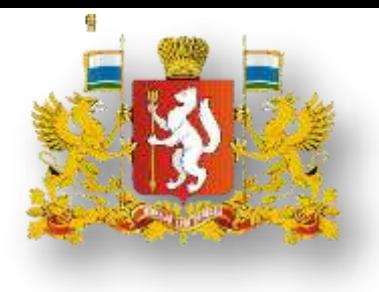

Ми**Министерство образования и науки**зования Республики Калмыкия

# **Инструкция по работе с сайтом ГМУ [www.bus.gov.ru](http://www.bus.gov.ru/)**

#### *1. Зайти на сайт [www.bus.gov.ru](http://www.bus.gov.ru/)*

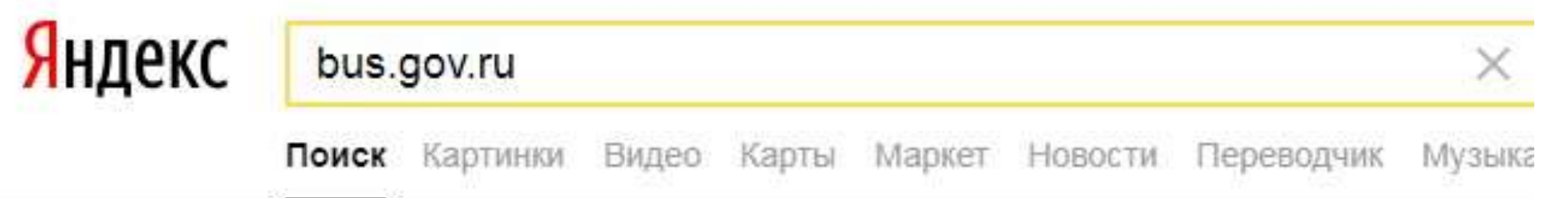

#### • Государственные муниципальные учреждения bus.gov.ru v

Государственный сайт с информацией о государственных муниципальных учреждениях. Можно производить поиск в реестре учреждений по названиям, видам услуг, карте, ключевым словам. Также присутствуют аналитические отчёты об... Читать ещё >

### I .Для того, чтобы оценить учреждение, 1.необходимо авторизироваться через сайт Госуслуги, иначе ваша оценка не будет учтена

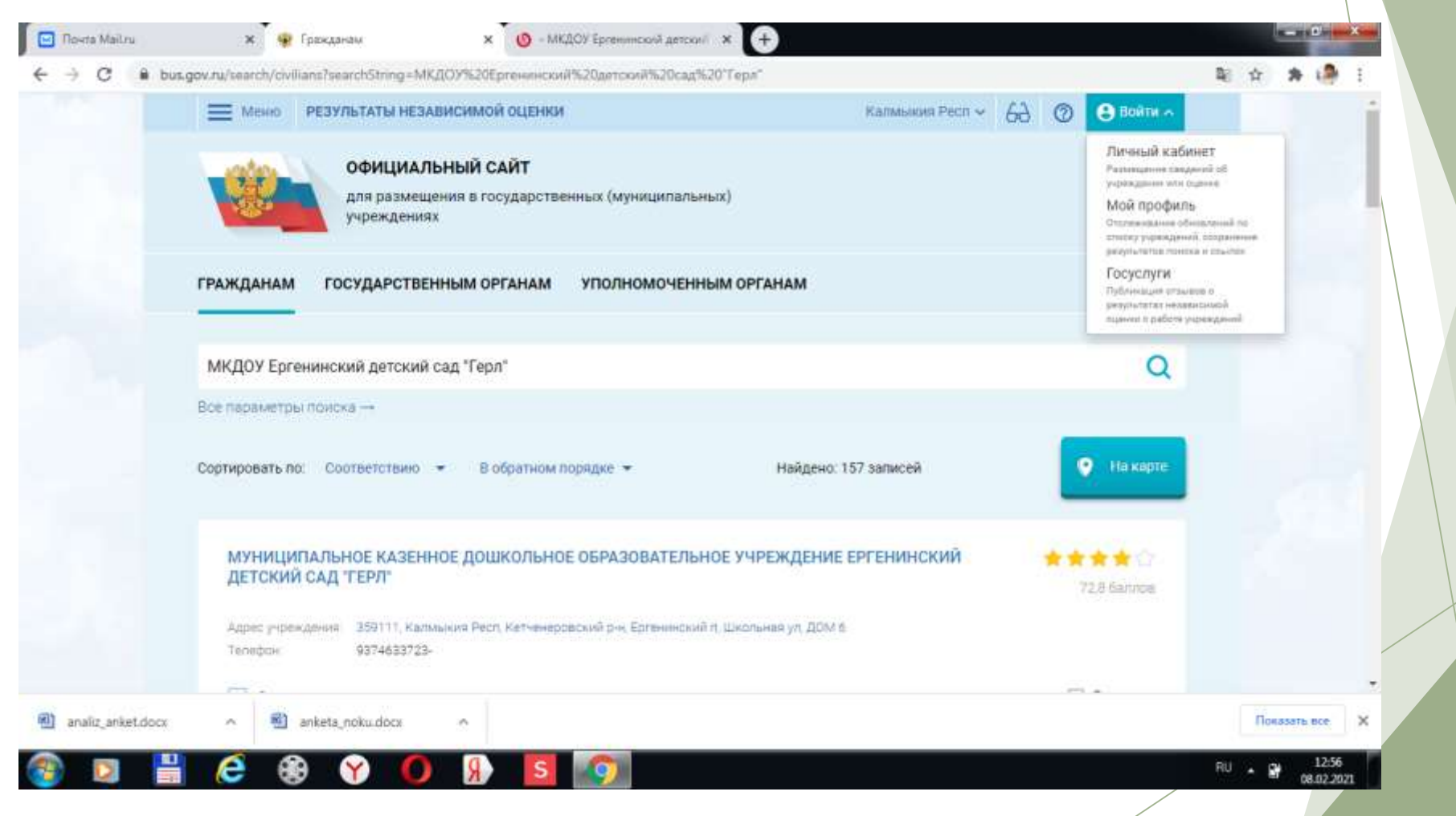

#### *2.В строке поиска набрать наименование организации*

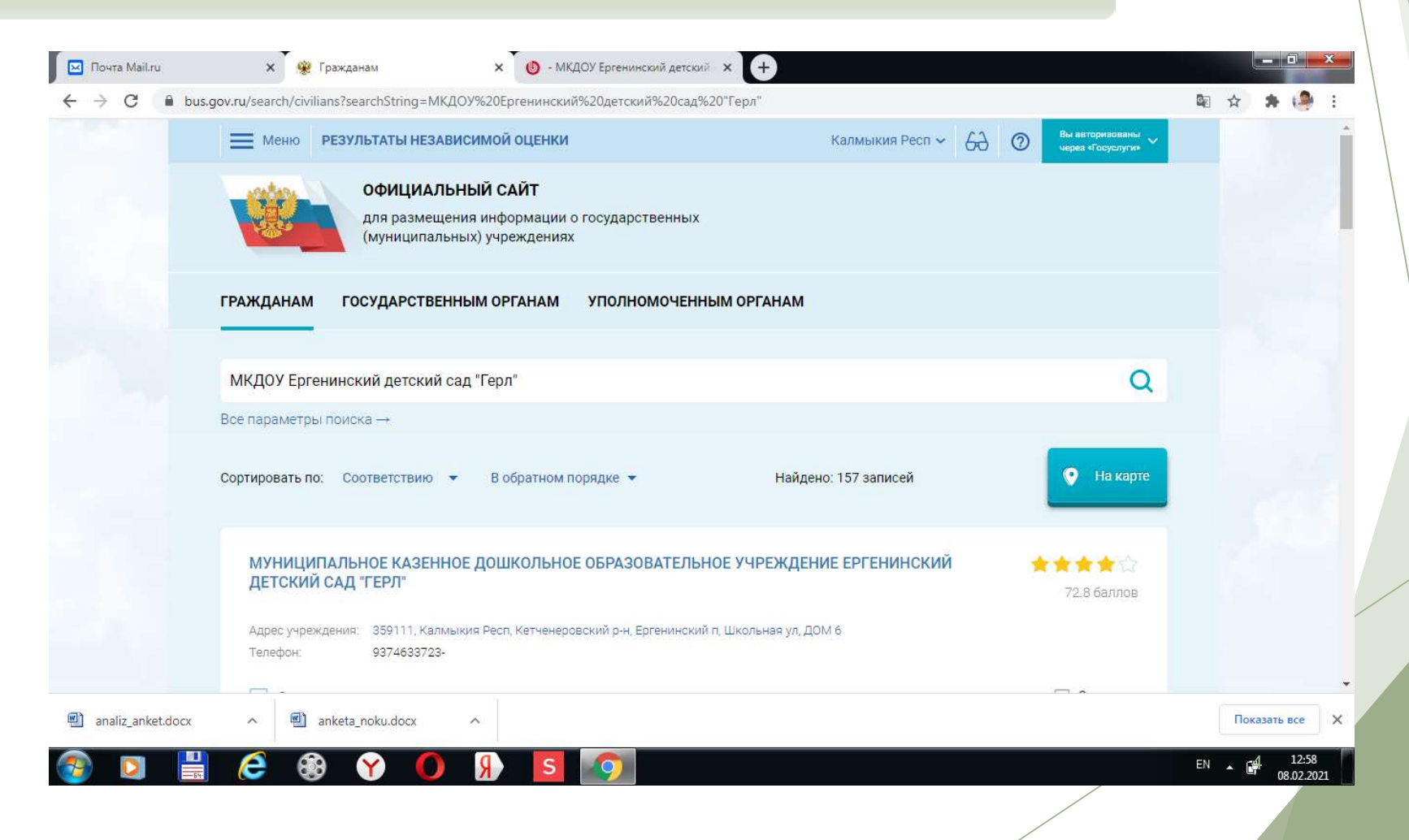

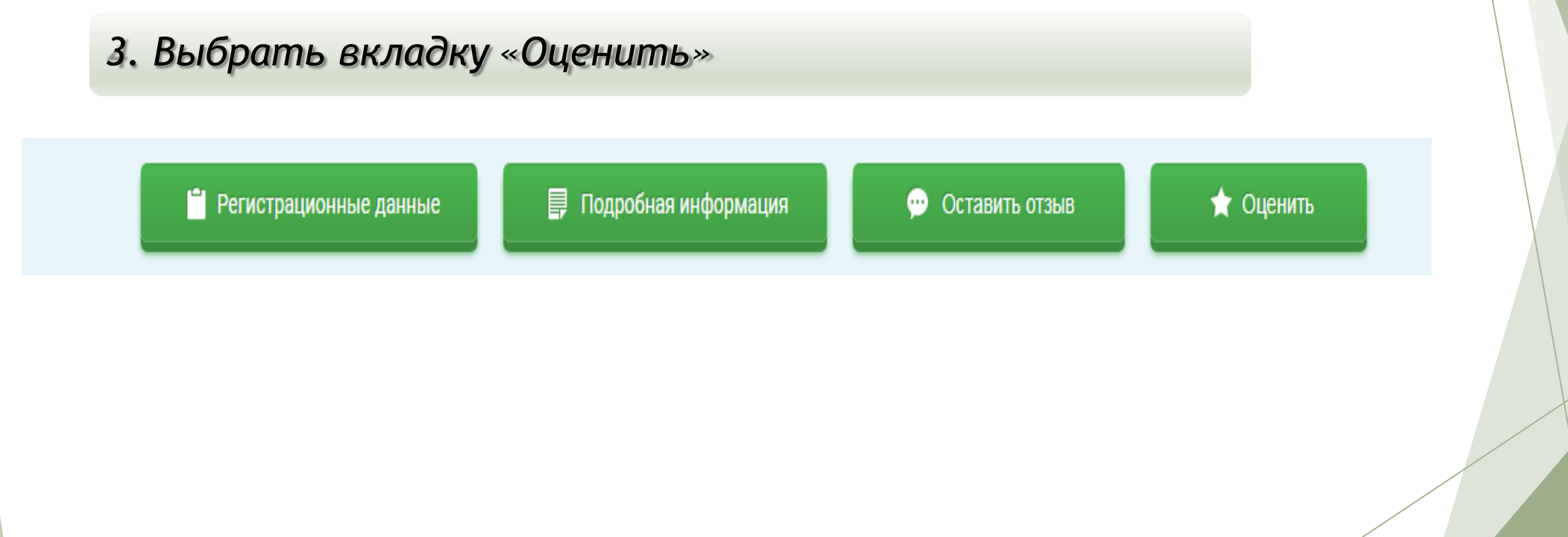

# 4. Выберите пункт ОЦЕНИТЬ УЧРЕЖДЕНИЕ

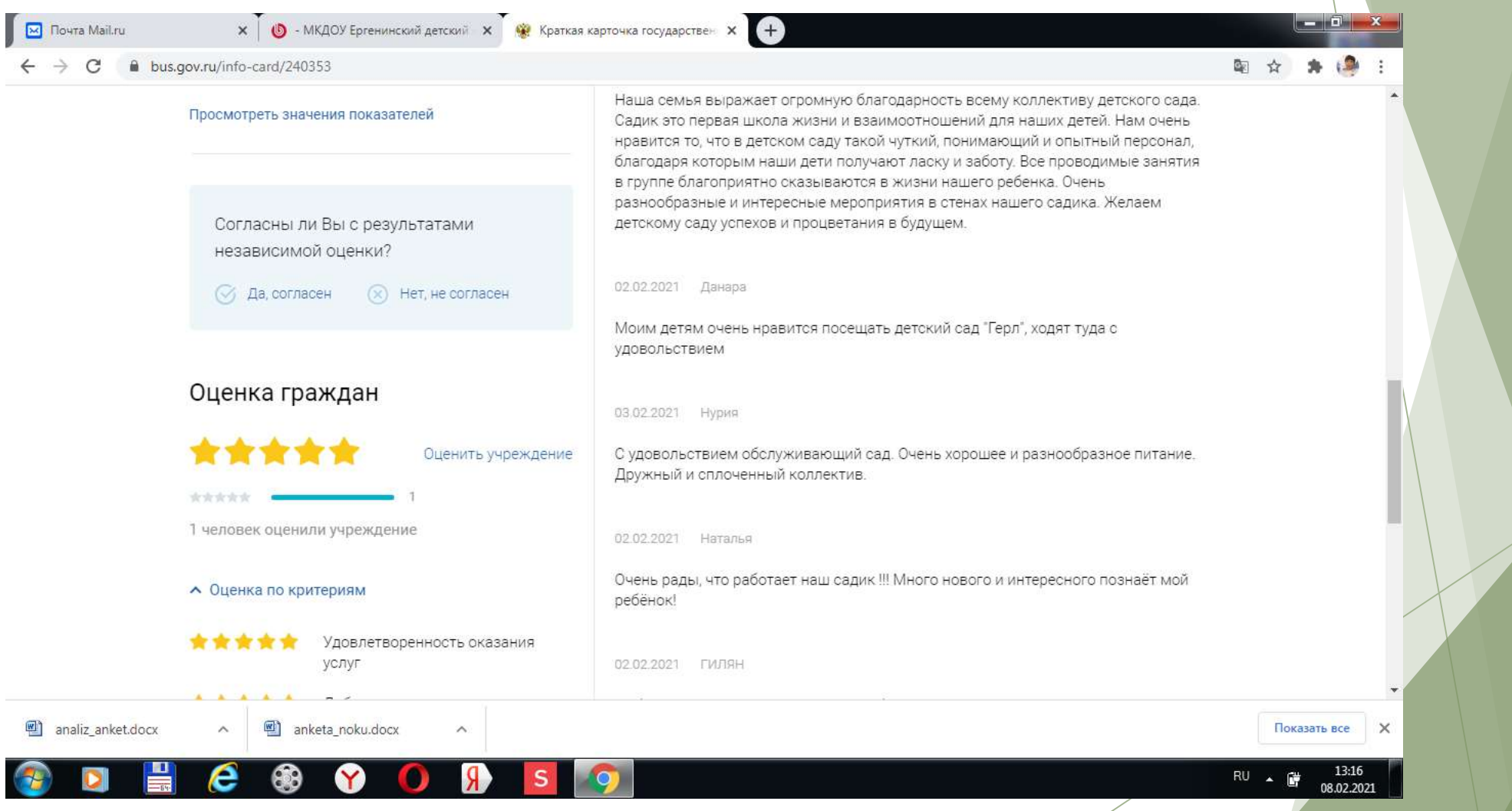

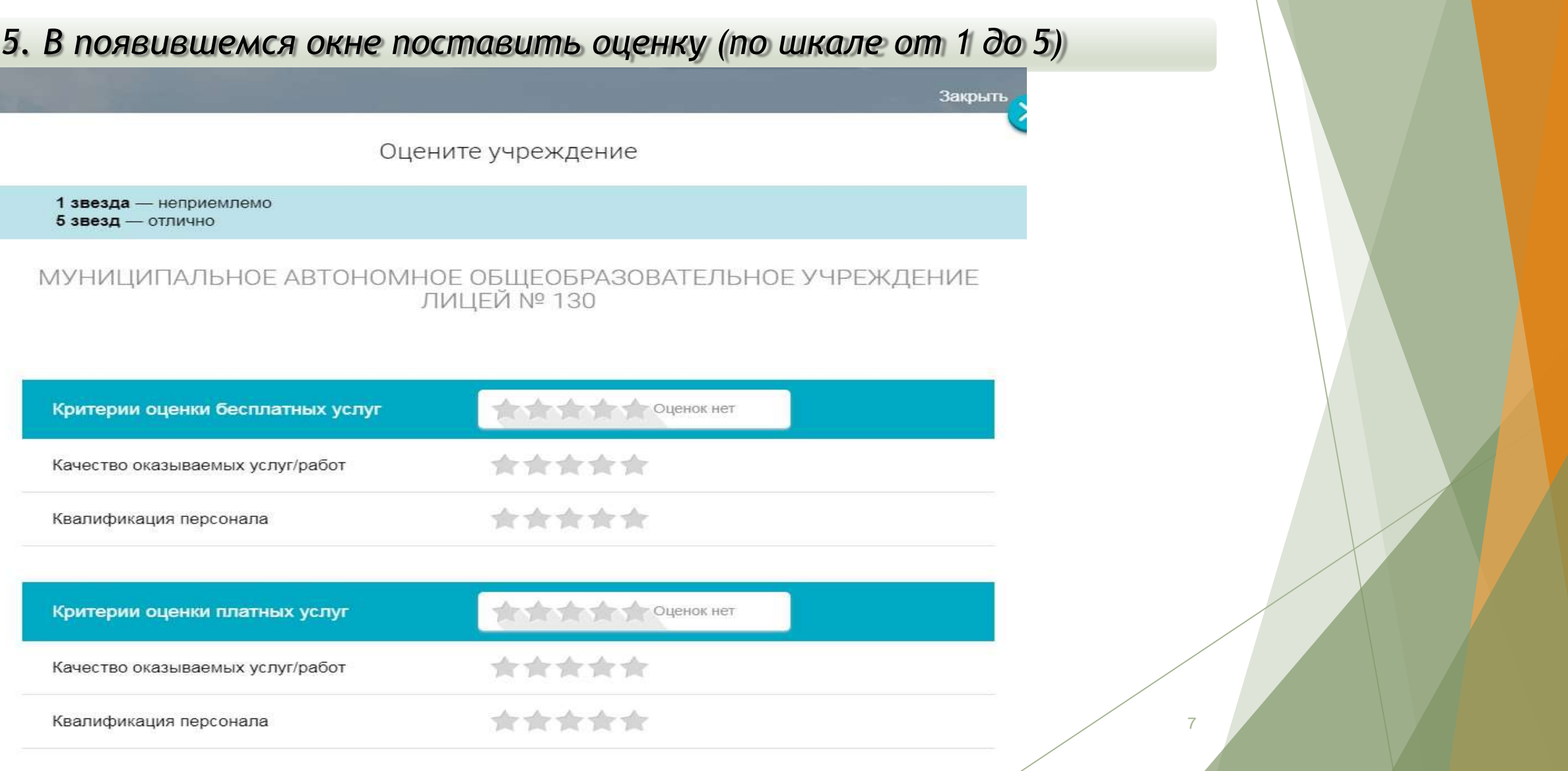

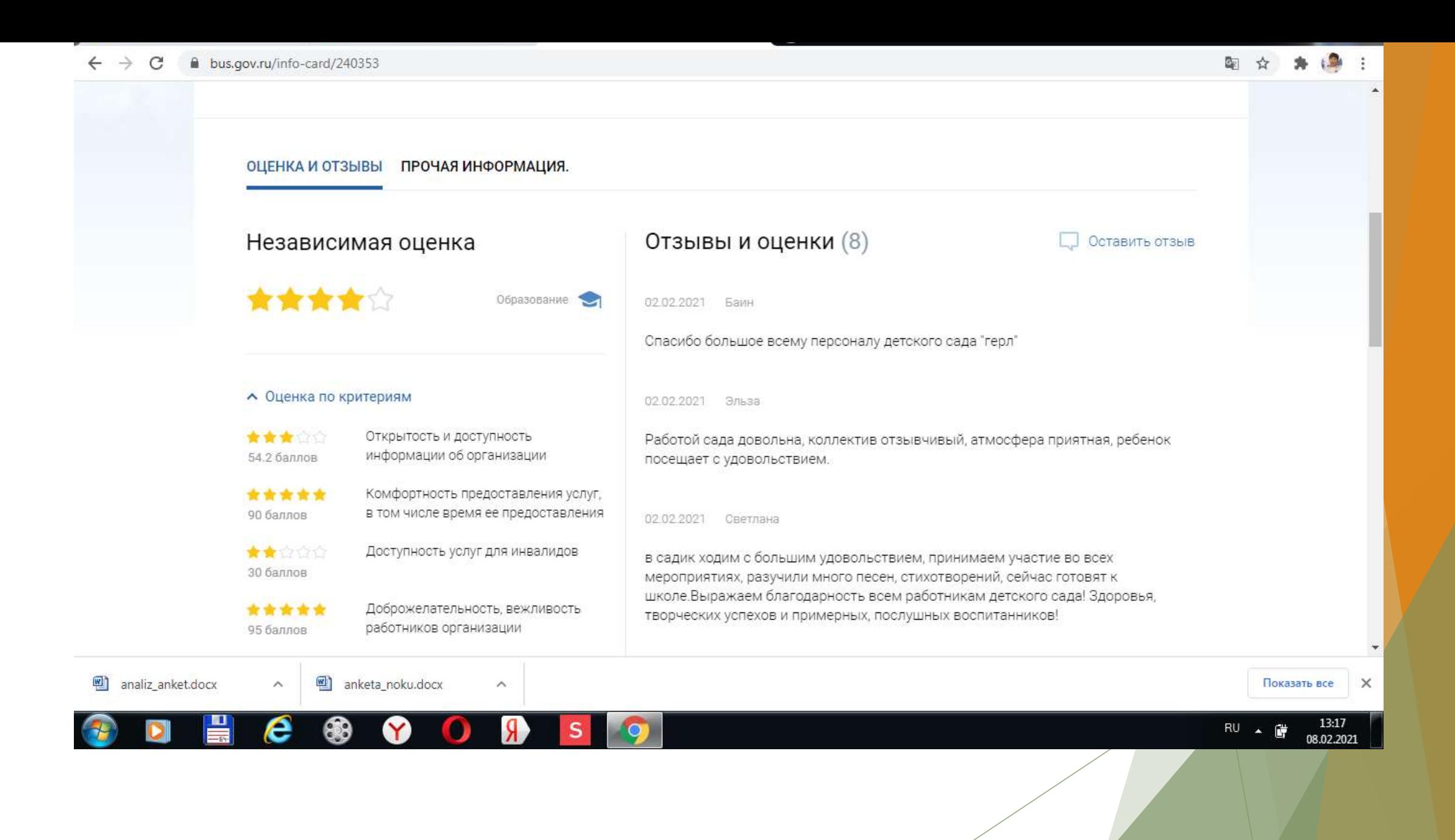

*6. После выставления оценок по выбранным критериям необходимо ввести символы с картинки и выбрать кнопку «Оценить»*

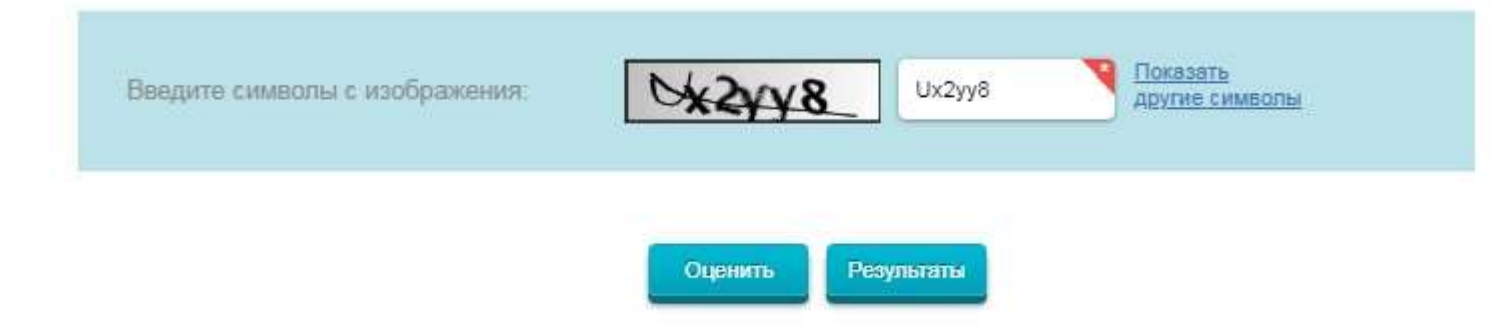

II. Чтобы оставить отзыв о качестве услуг, предоставляемых образовательными организациями:

*1. Зайти на сайт [www.bus.gov.ru](http://www.bus.gov.ru/)*

Государственный сайт с информацией о государственных муниципальных учреждениях. Можно производить поиск в реестре учреждений по названиям, видам услуг, карте, ключевым словам. Также присутствуют аналитические отчёты об... Читать ещё >

#### • Государственные муниципальные учреждения bus.gov.ru v

Государственный сайт с информацией о государственных муниципальных учреждениях. Можно производить поиск в реестре учреждений по названиям, видам услуг, карте, ключевым словам. Также присутствуют аналитические отчёты об... **HUTATH AINA Y** 

#### II. Чтобы оставить отзыв о качестве услуг, предоставляемых образовательными организациями:

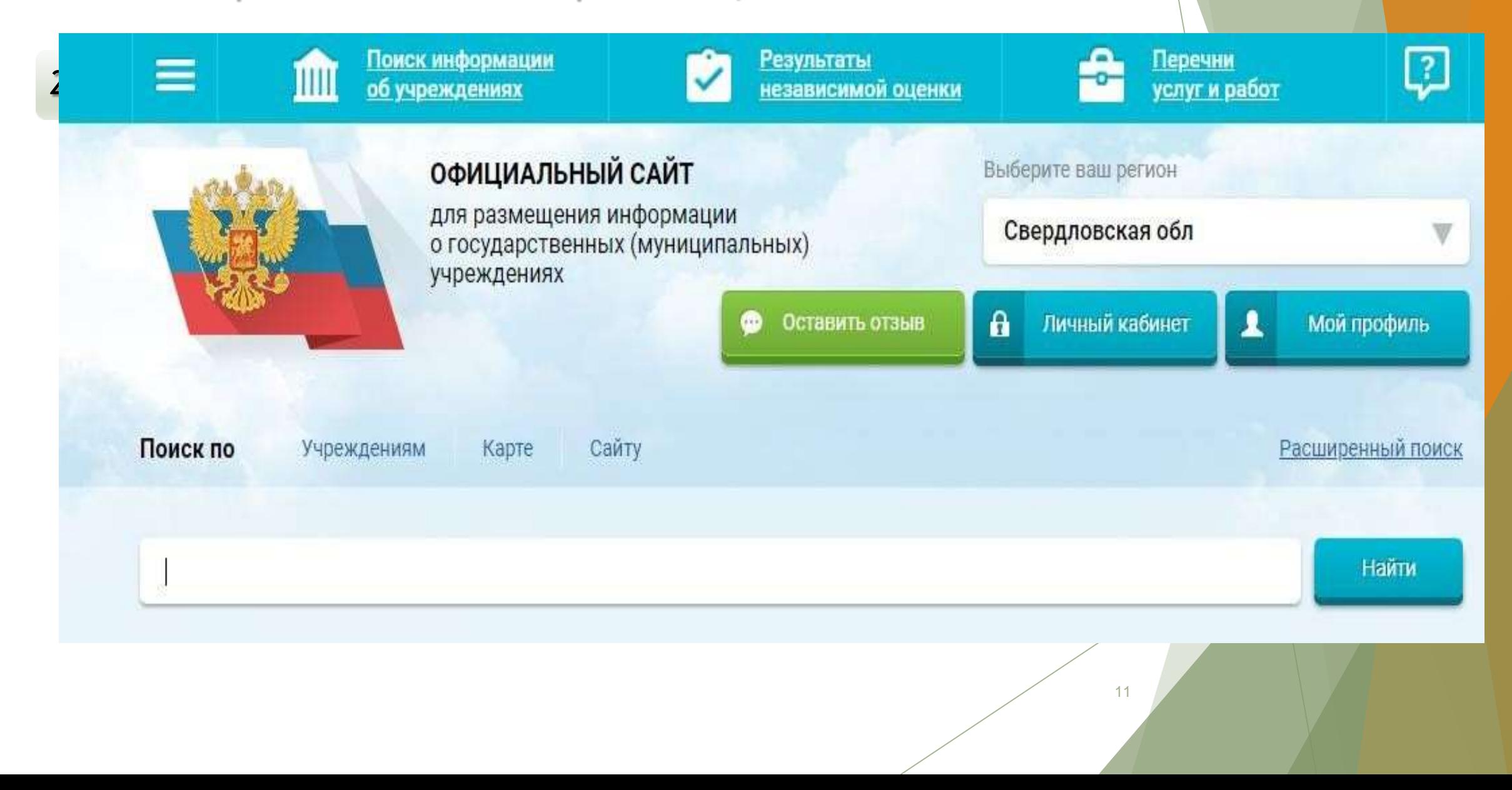

# II. Для того, чтобы оставить отзыв об учреждении, 1. необходимо авторизироваться через сайт Госуслуги, иначе ваш отзыв не будет учтен

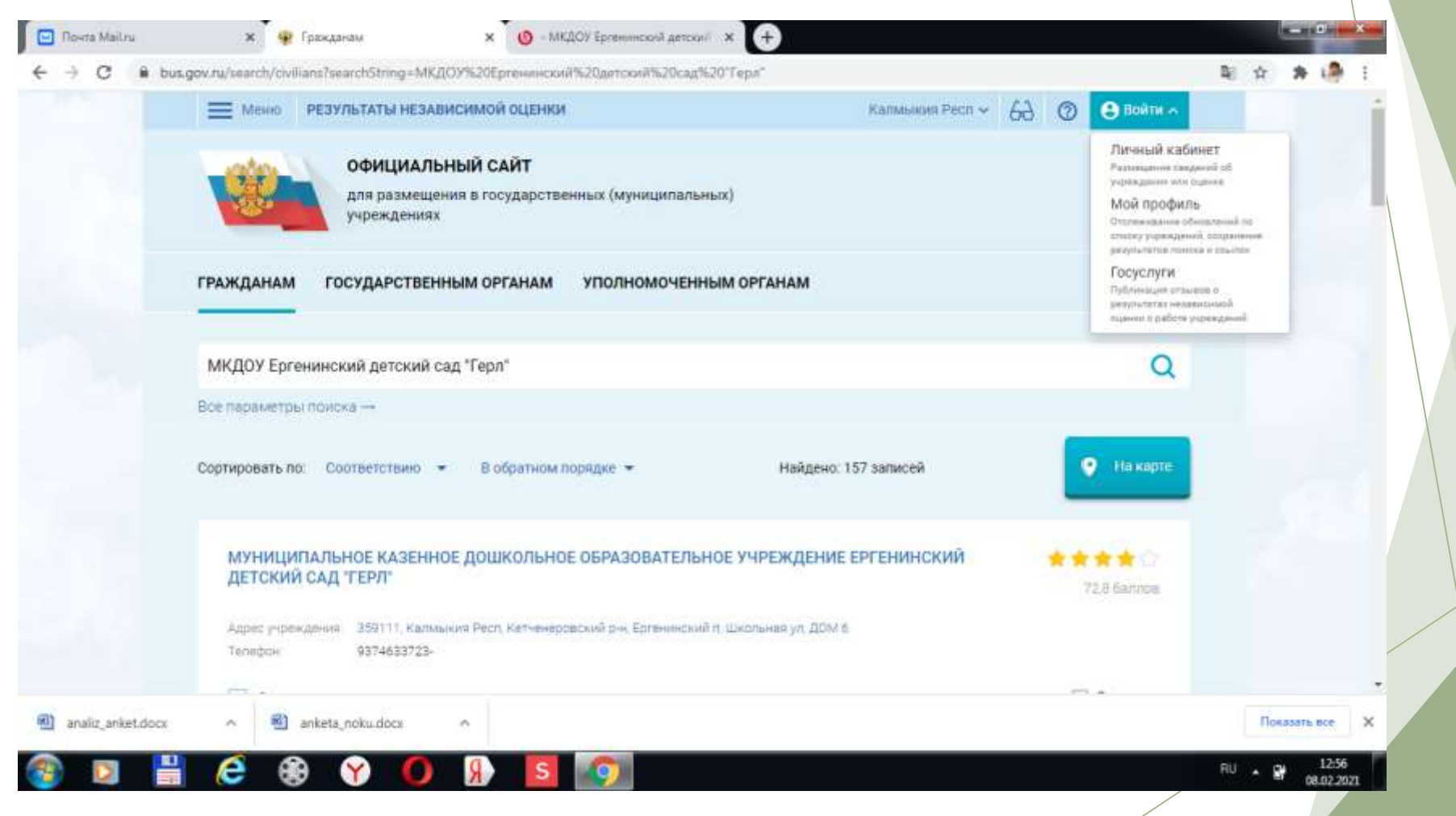

#### II. Чтобы оставить отзыв о качестве услуг, предоставляемых образовательными организациями

Выберите наименование учреждения по ИНН или полному названию

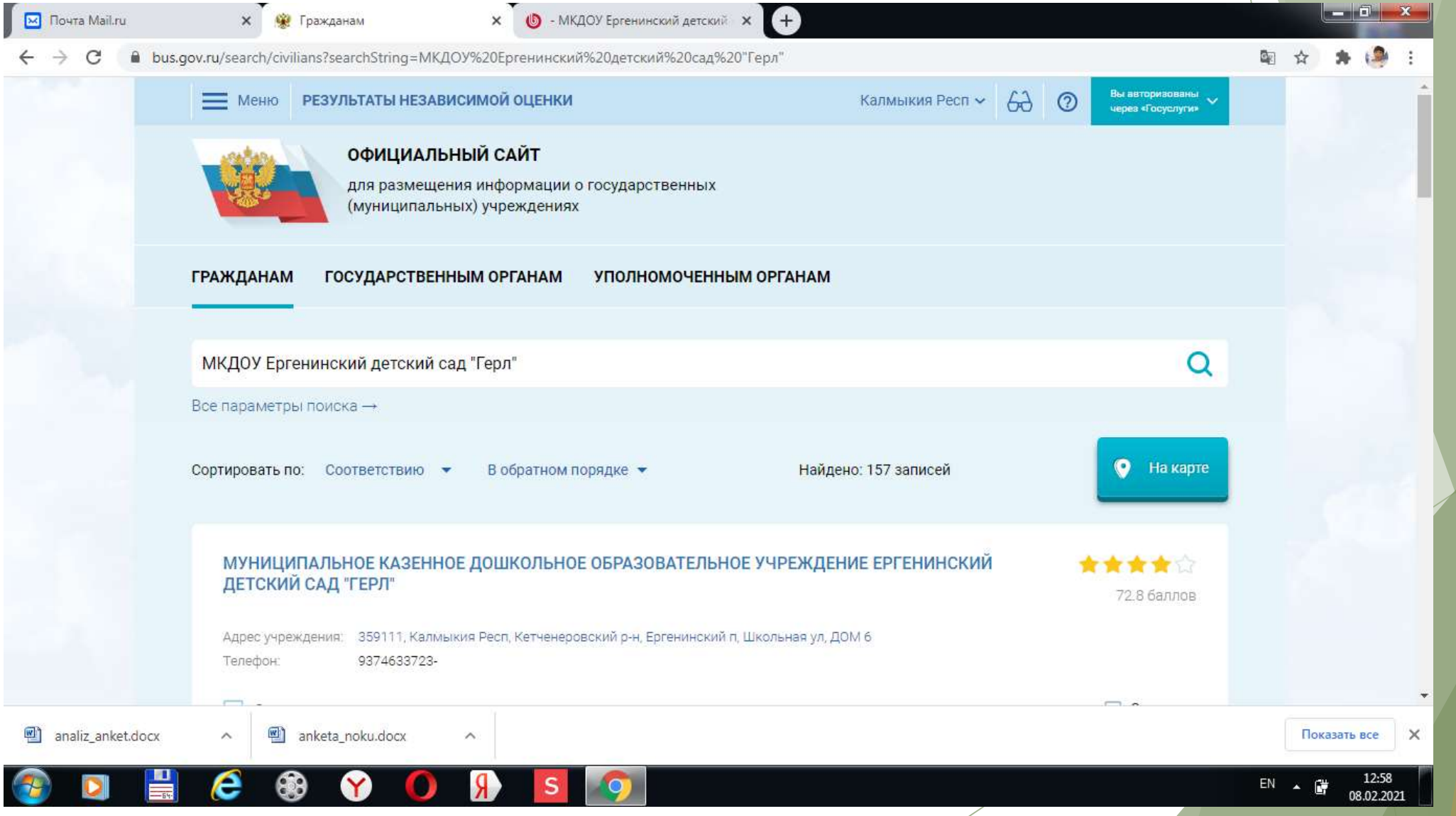

#### II. Чтобы оставить отзыв о качестве услуг, предоставляемых образовательными организациями:

*4. Выбрать вкладку «Оставить отзыв»*

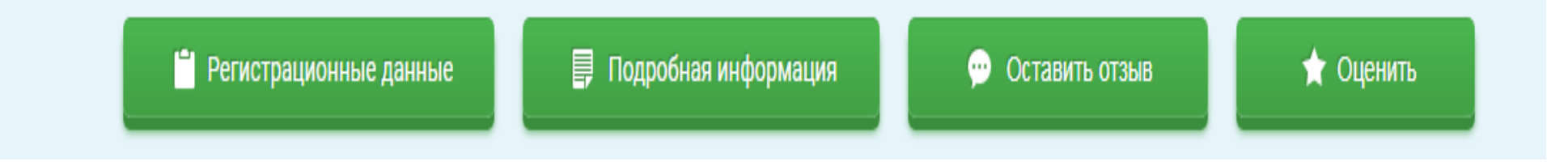

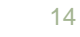

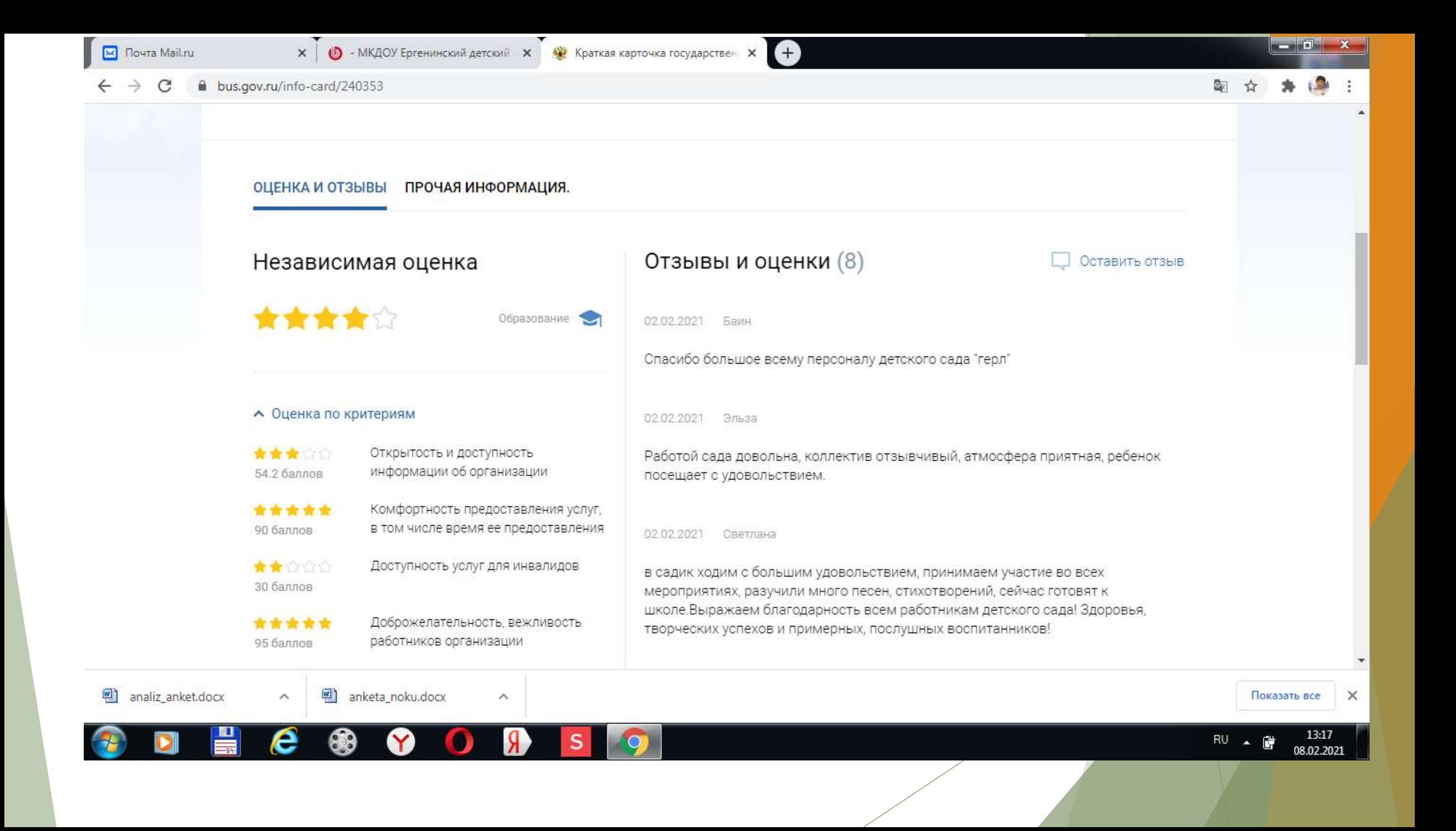

#### II. Чтобы оставить отзыв о качестве услуг, предоставляемых образовательными организациями:

16

*5. В случае появления окна «Политика безопасности», отметить пункт галочкой и выбрать «Оставить отзыв»*

#### 3. Выбрать вкладку «Оставить отзыв»

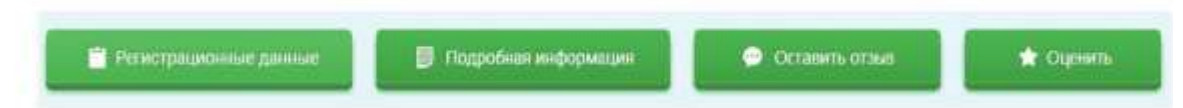

4. В случае появления окна «Политика безопасности», отметить пункт галочкой и выбрать «Оставить отзыв»

#### **ПОЛИТИКА**

формирования отзывов на официальном сайте для размещения информации о государственных и муниципальных учреждениях в информационно-телекоммуникационной сети «Интернет» www.bus.gov.ru

• Я прочел и согласен с условиями политики формирования отзывов

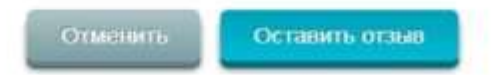

#### II. Чтобы оставить отзыв о качестве услуг, предоставляемых образовательными организациями:

#### *6. Заполнить форму*

Оставить отзыв

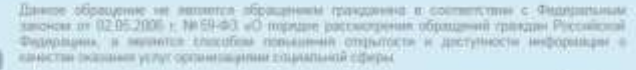

Обратите днимание, что введенный стаде будет отобрансться всем пользоватилям кайта. Ваша знастронная поста сарыта от липьрователей кайта и необходима только для упедоктичких об плубликование и получения ответа на отнив

Отник об сеги-исследник **МУНИЦИЛАЛЬНОЕ АВТОНОМНОЕ ОБЩЕОБРАЗОВАТЕЛЬНОЕ УЧРЕЖДЕНИЕ ЛИЦЕЙ Ne 138** 

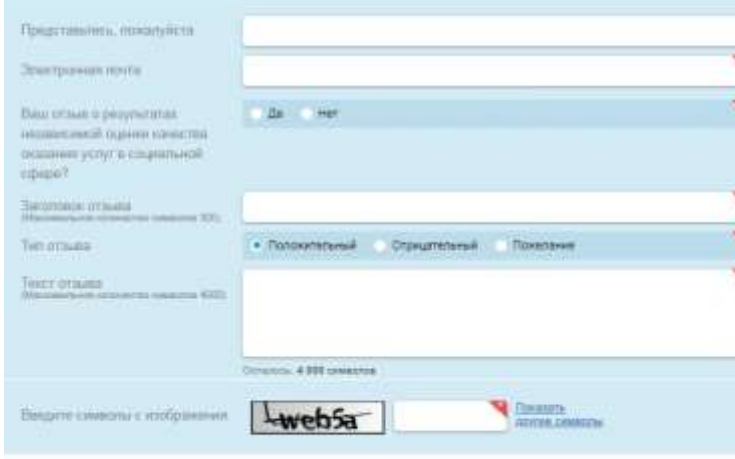

threpasse

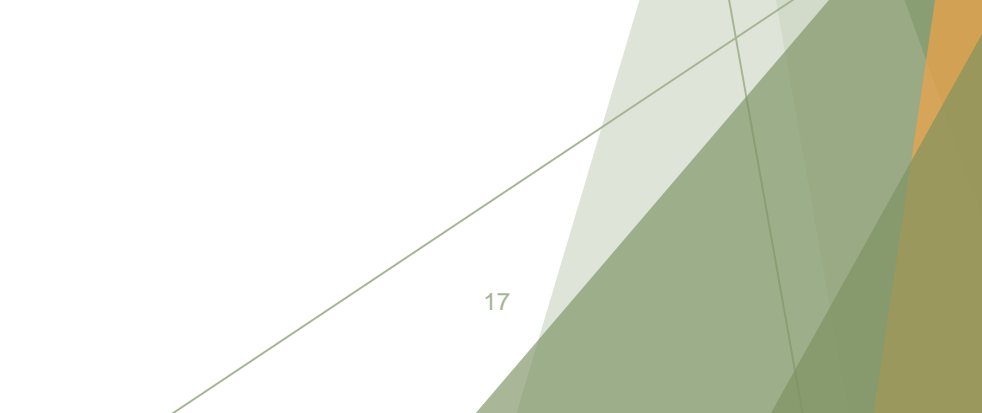